# 第 5 章 DATE 関数

年、月、日のデータから日付を求めます。

ファイル【Excel 関数マスター講座 6 基礎編】を開き、『DATE 例題 1』シートを開いて ください。

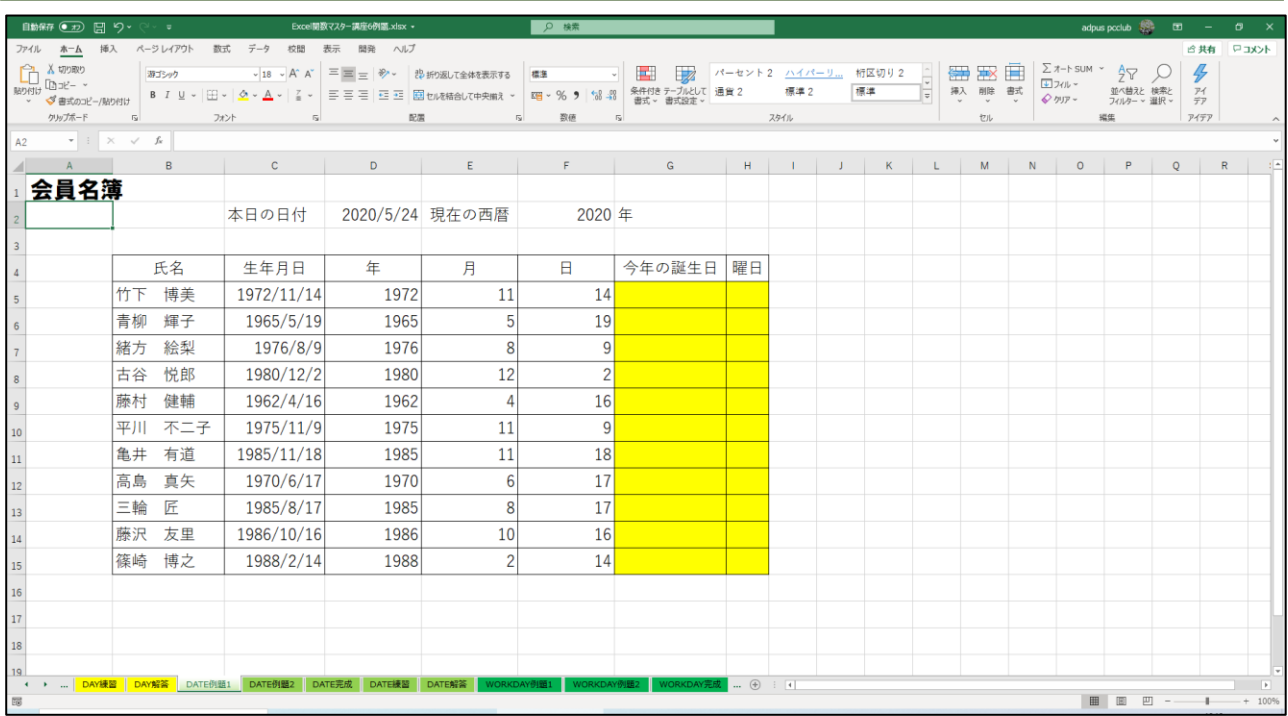

今年の誕生日を表示させるため、セル G5 をクリックします。

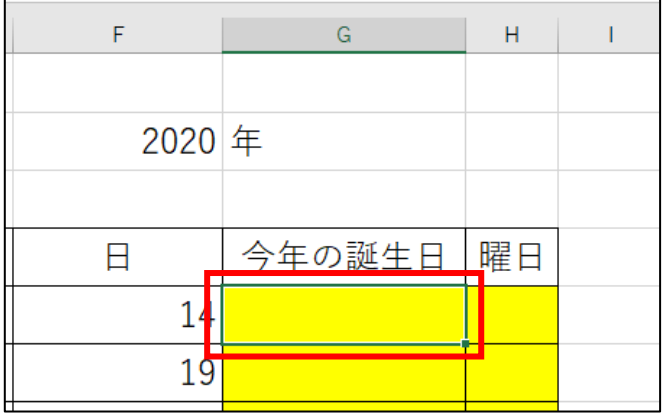

### ◆関数の挿入ダイアログボックスを利用する場合

「関数の挿入」ボタンをクリックします。

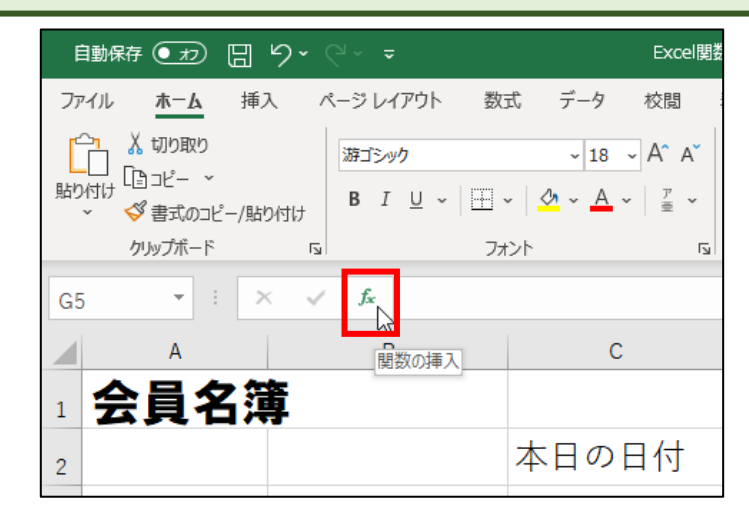

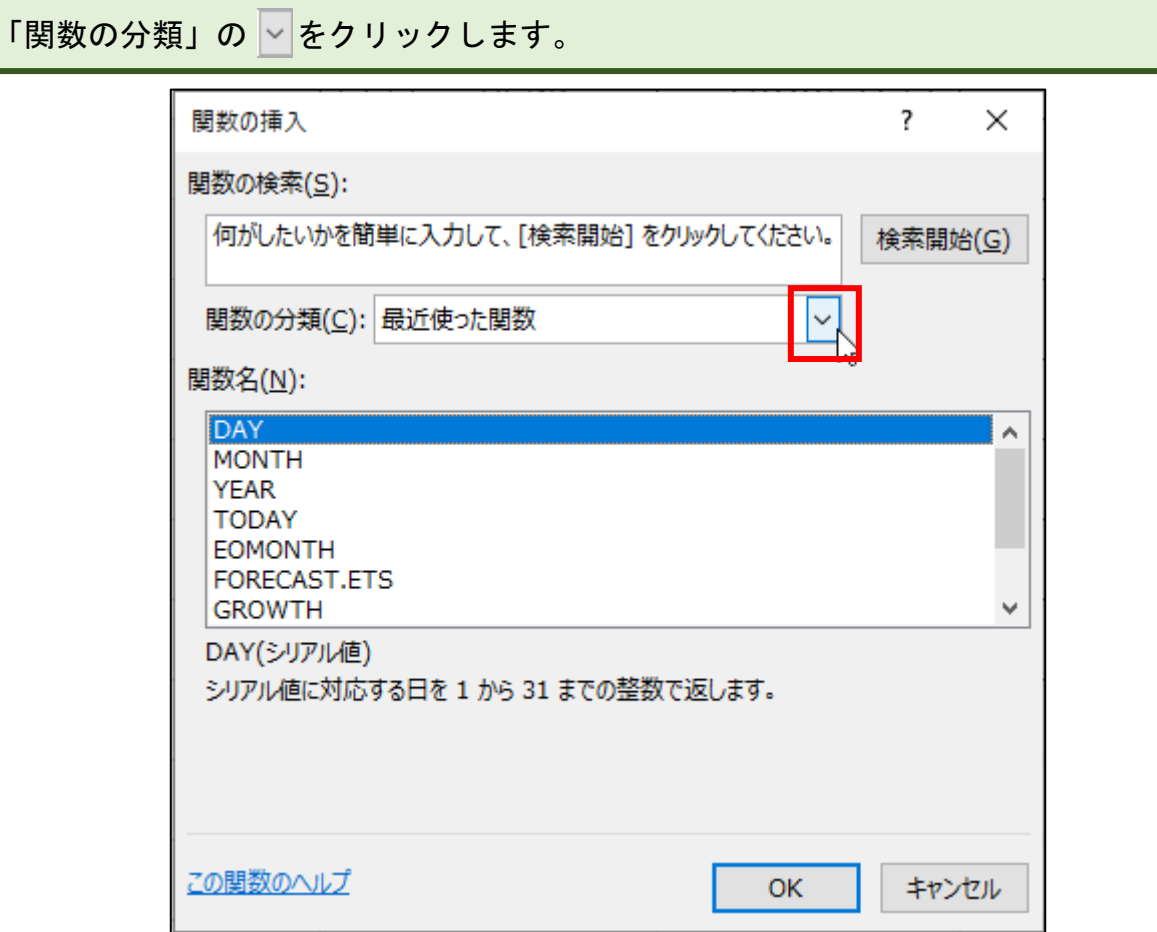

「日付/時刻」をクリックします。

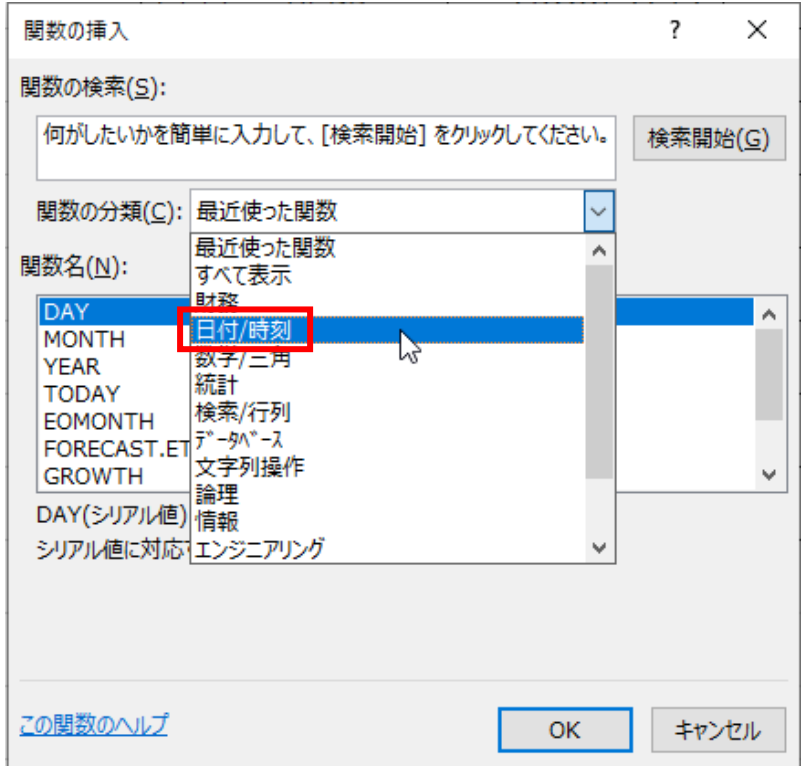

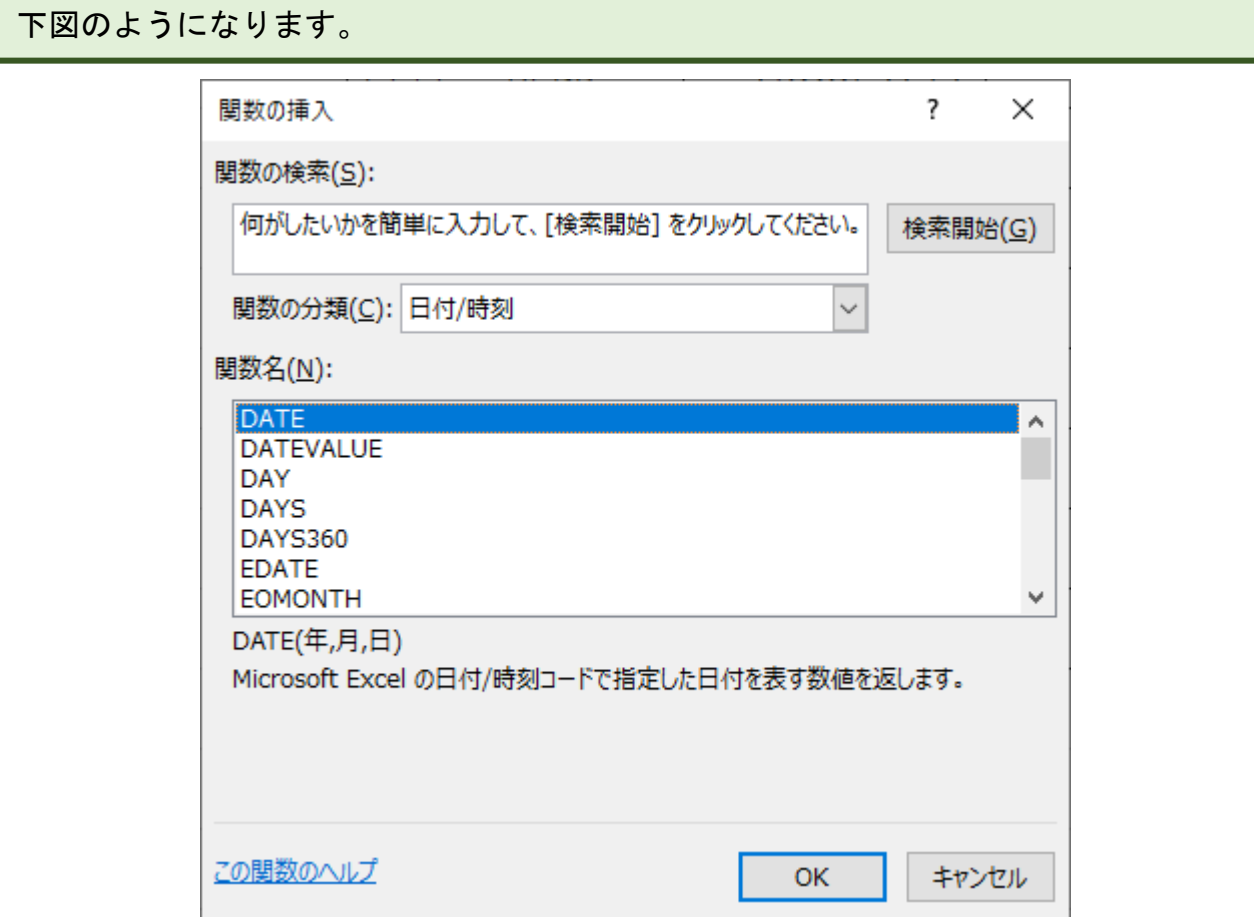

①[DATE]がすでに選択されているので、②「OK」をクリックします。

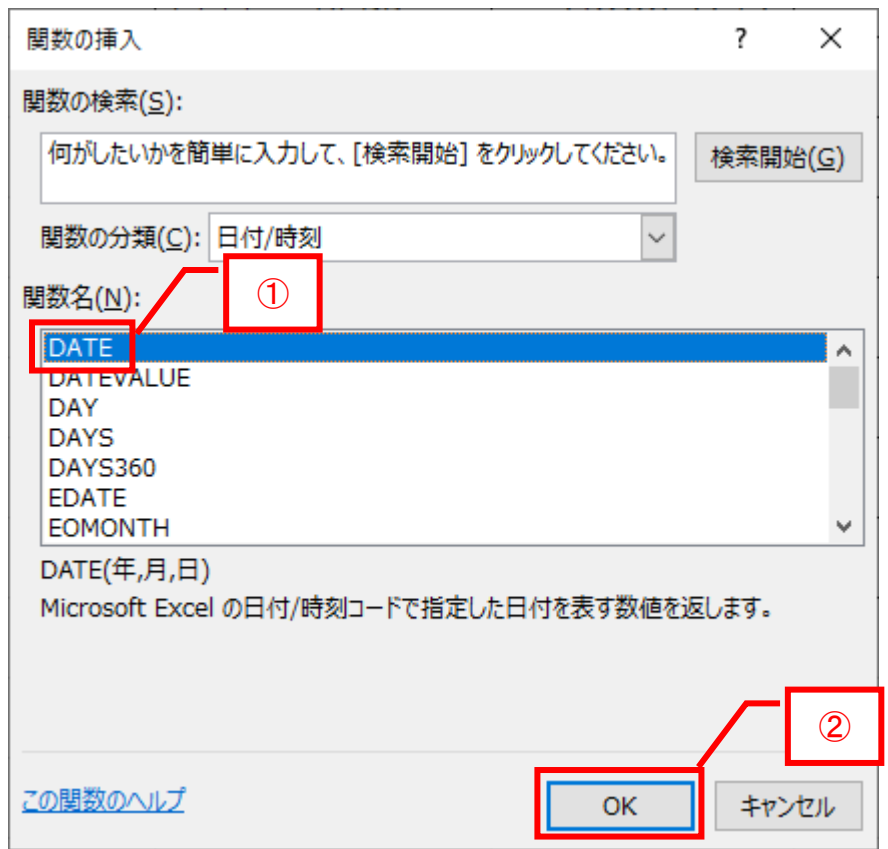

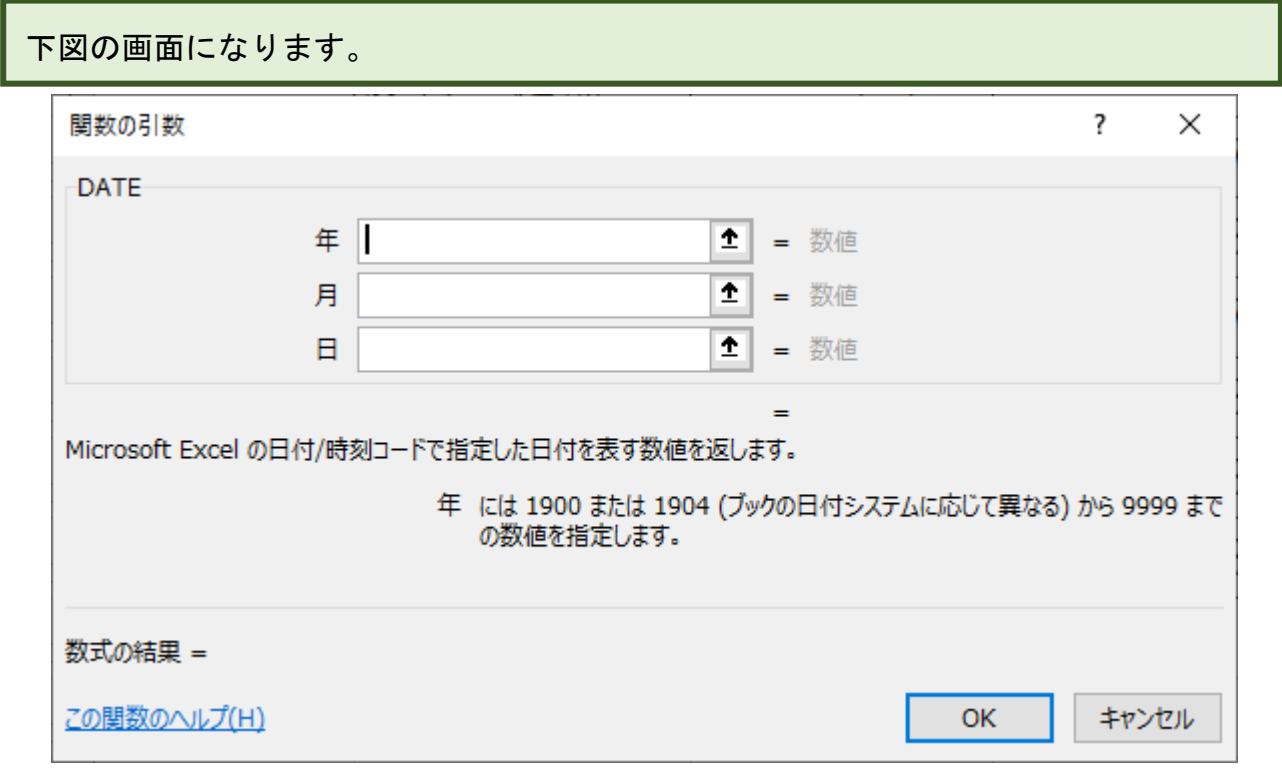

#### ①セル F2 をクリックすると、②セル番号が入力されます。

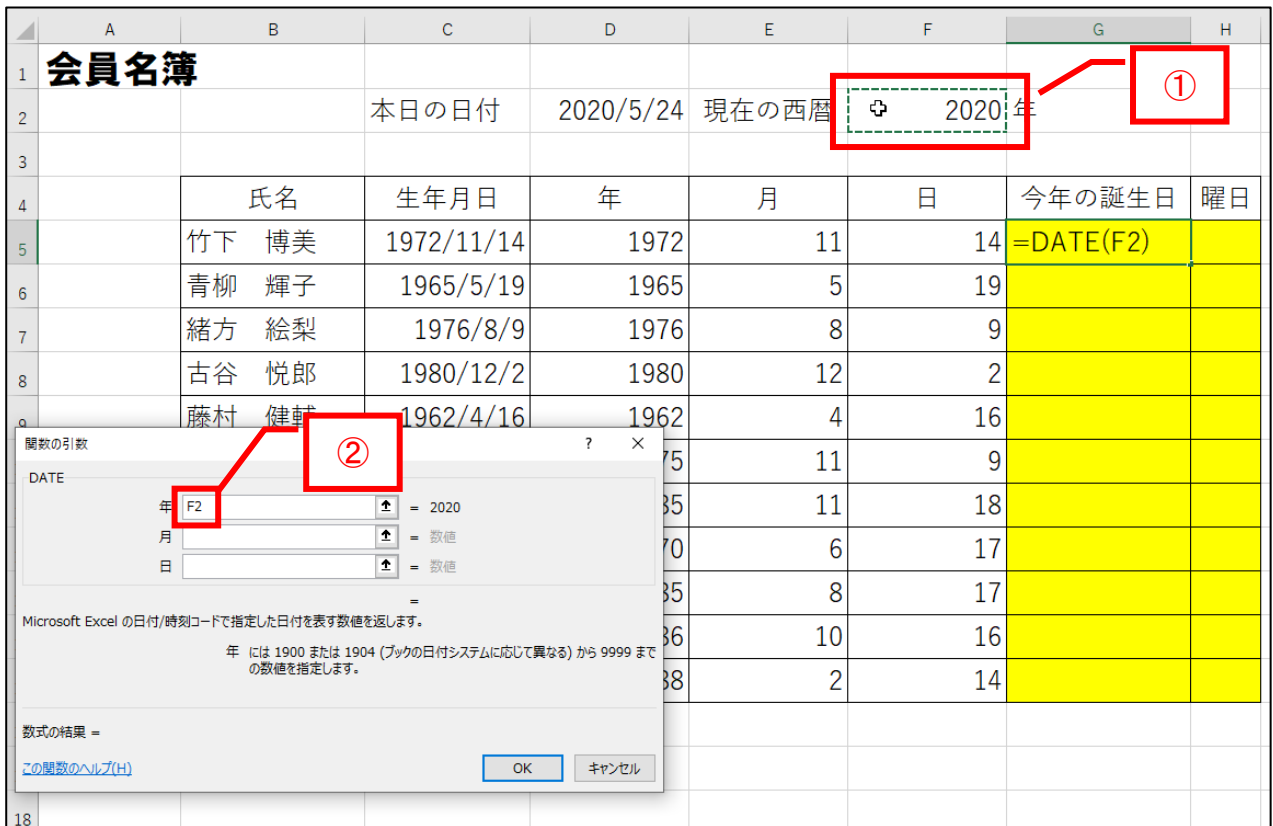

# キーボードの F4 キーを押してください。絶対参照になります。こうしておけば、オ ートフィル機能を使って他のセルに数式を楽に設定することができます。

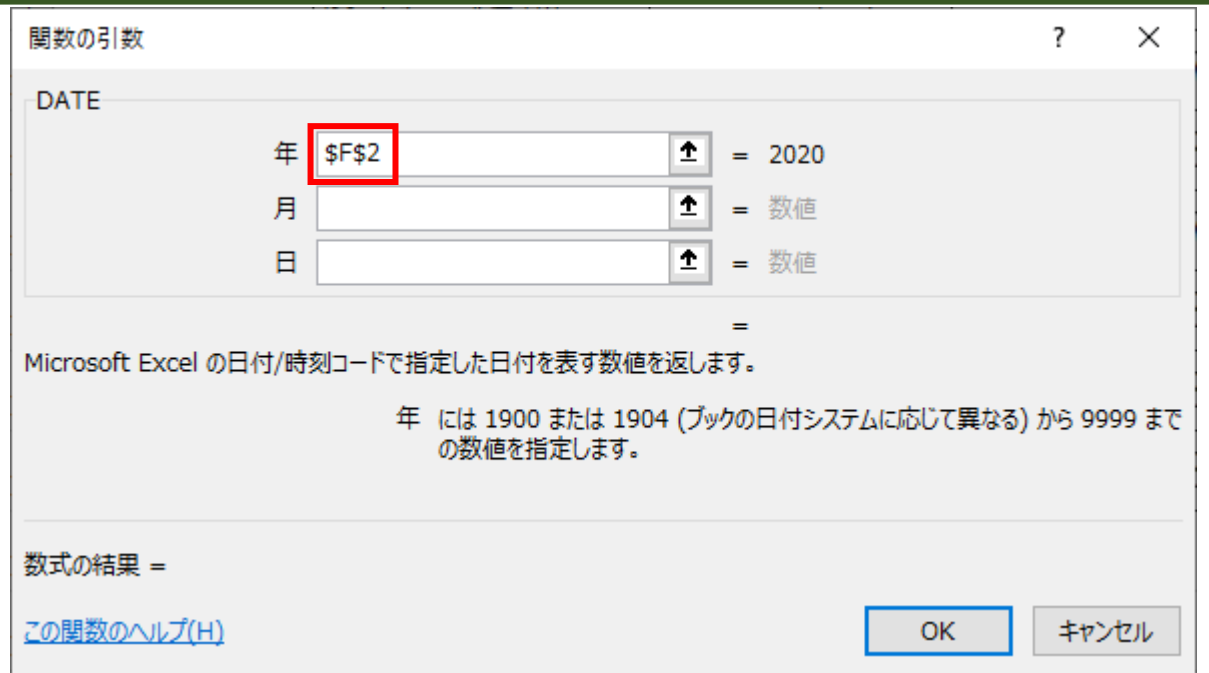

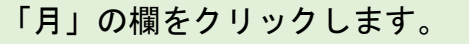

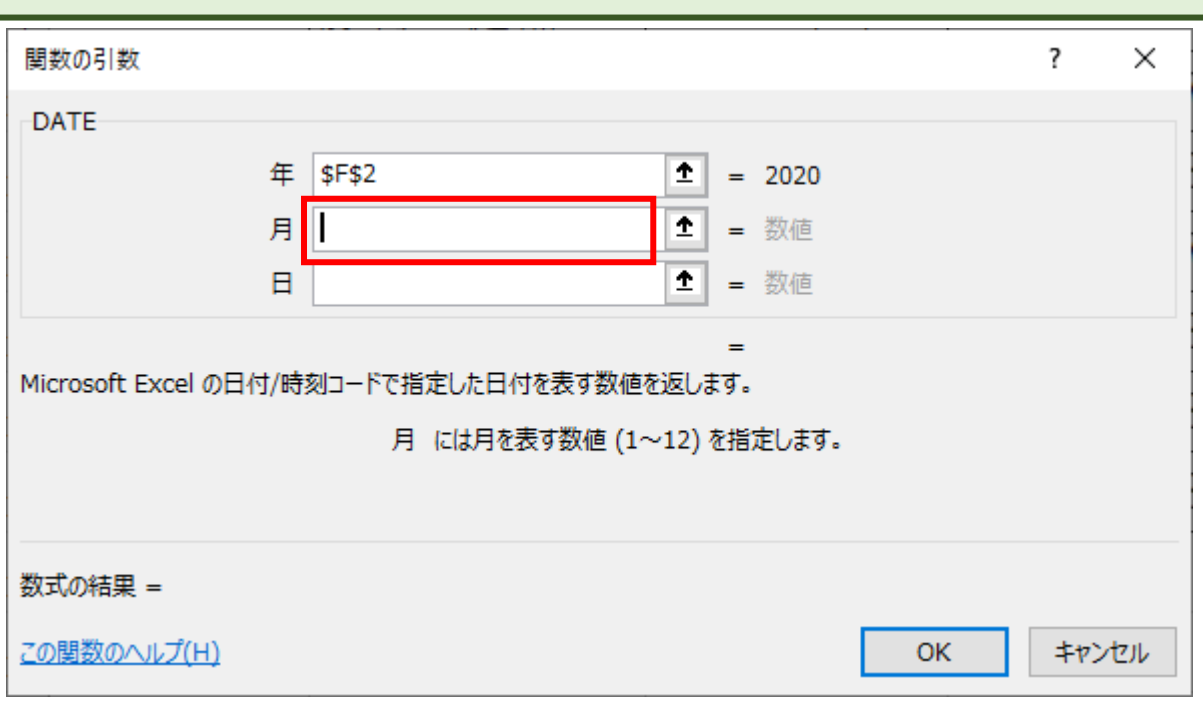

①セル E5 をクリックすると、②セル番号が入力されます。

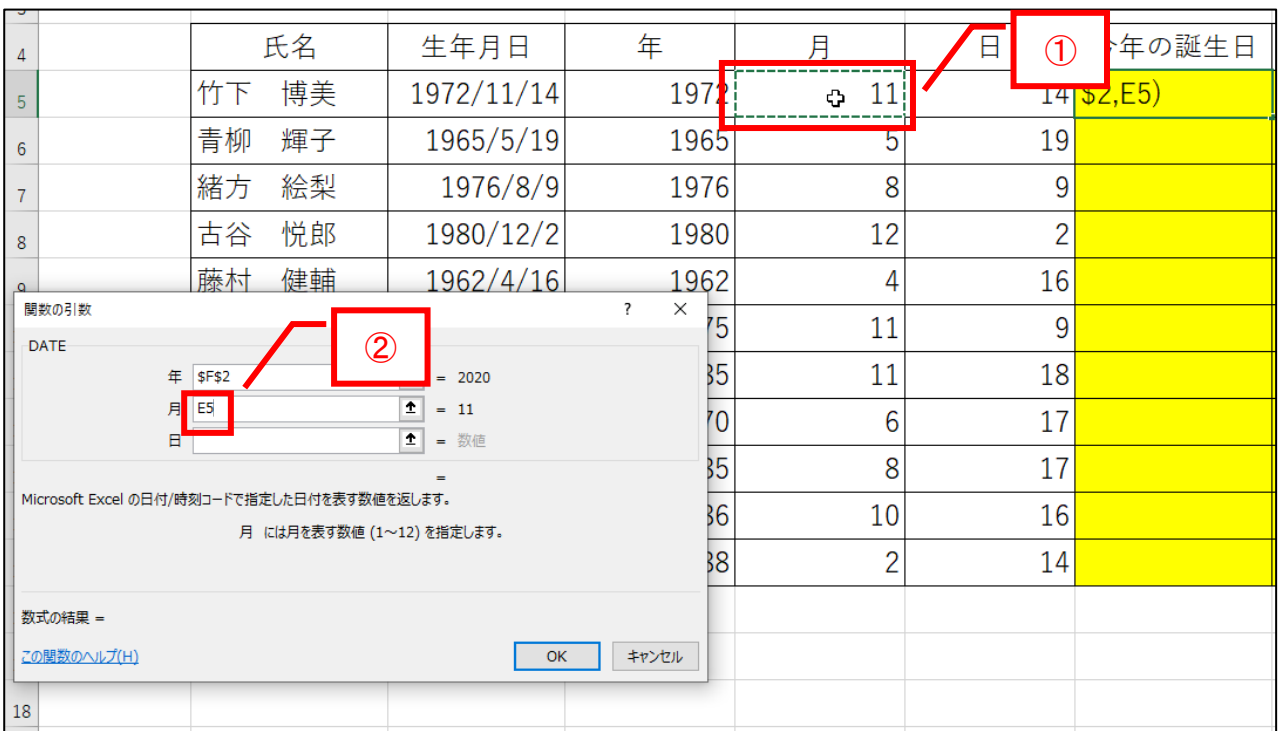

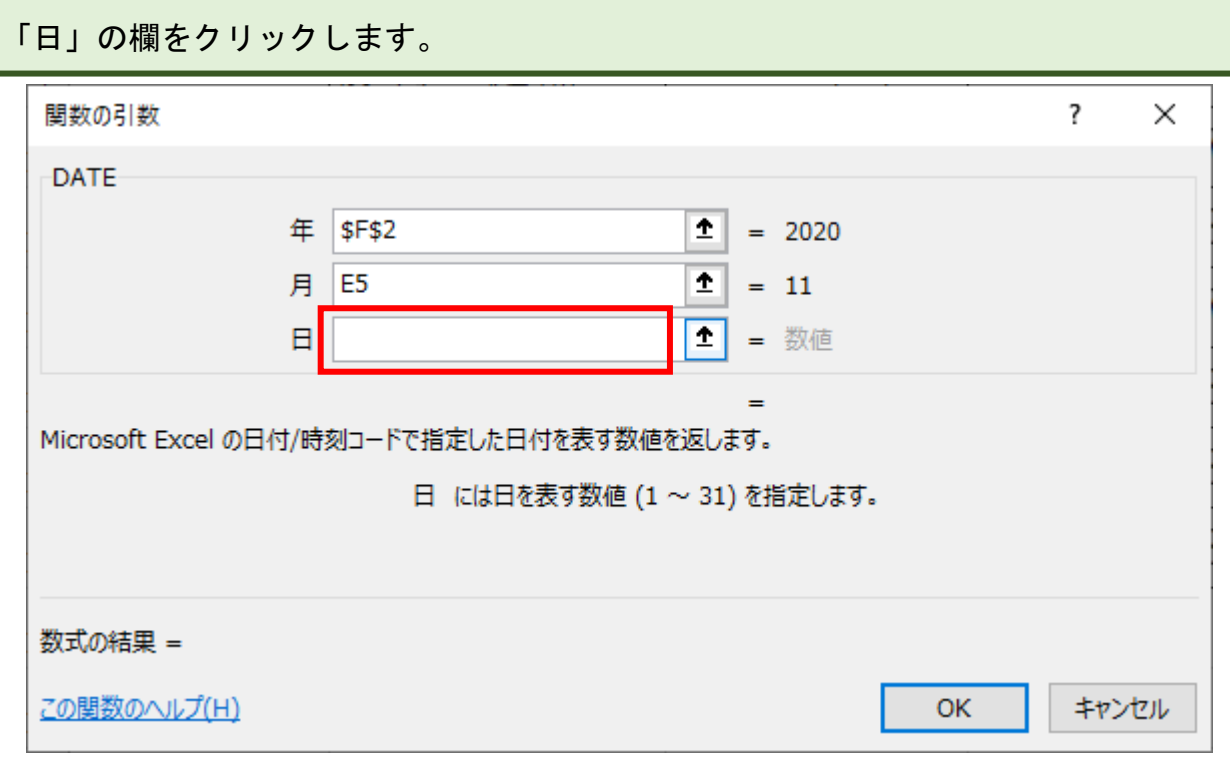

①セル F5 をクリックすると、②セル番号が入力されます。

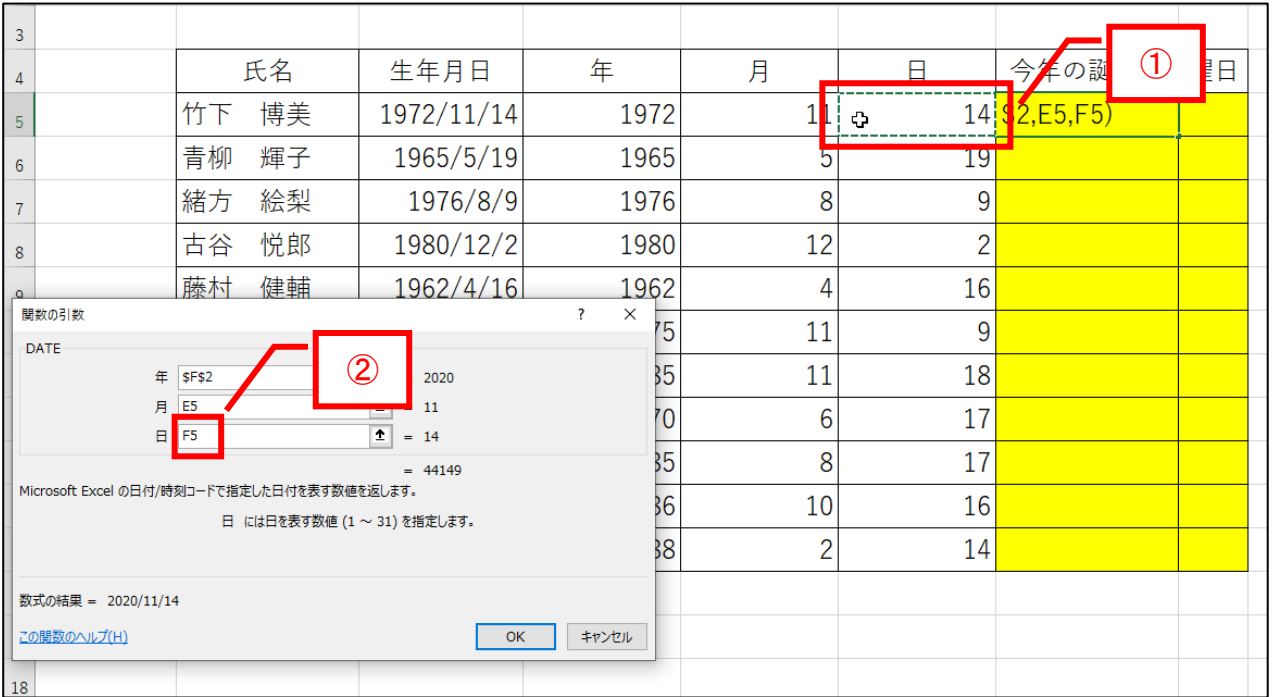

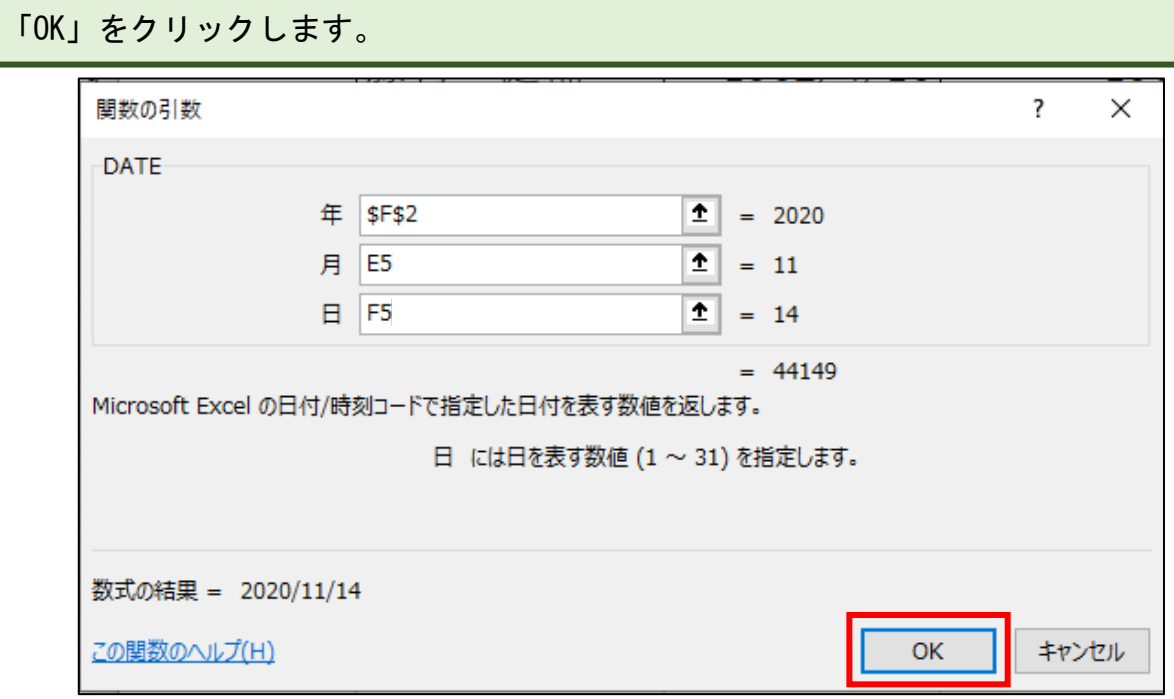

今年の誕生日が表示されます。

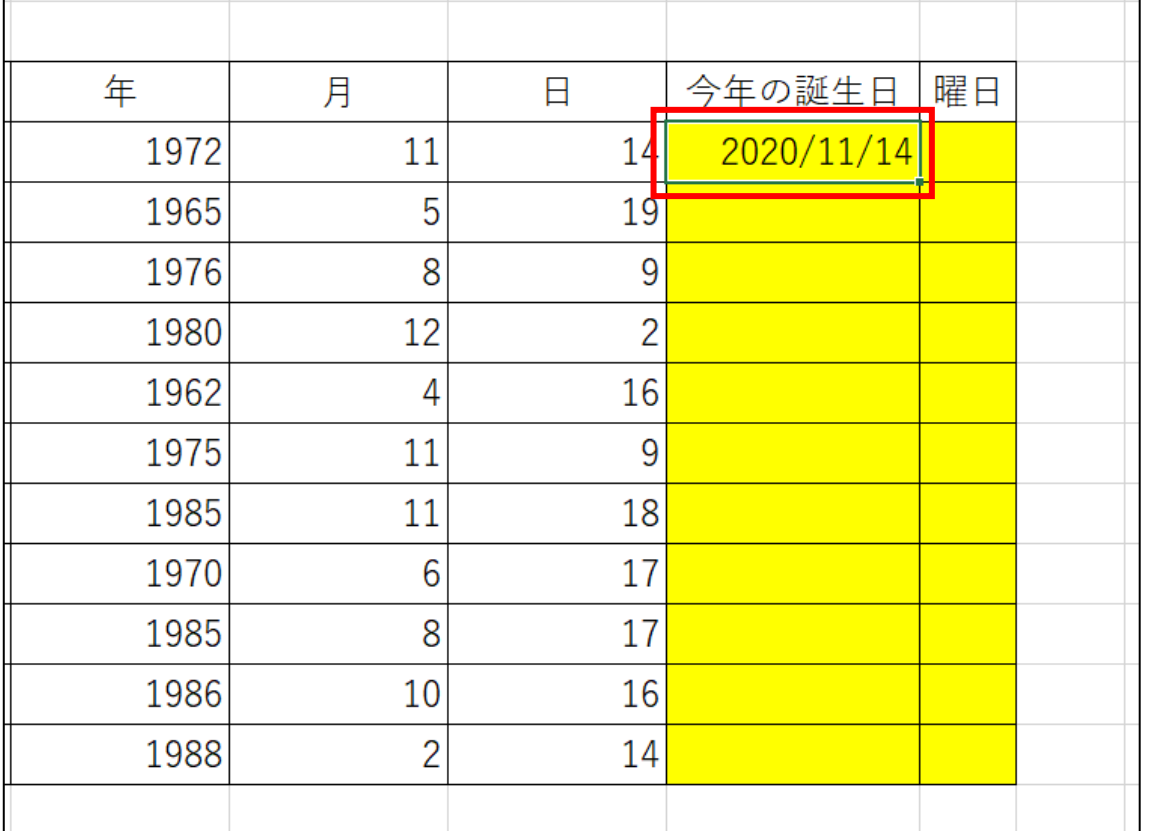

オートフィル機能で他のセルに数式を設定します。

セル G5 をクリックし、セルの右下にマウスポインタを合わせると「十」になりま す。

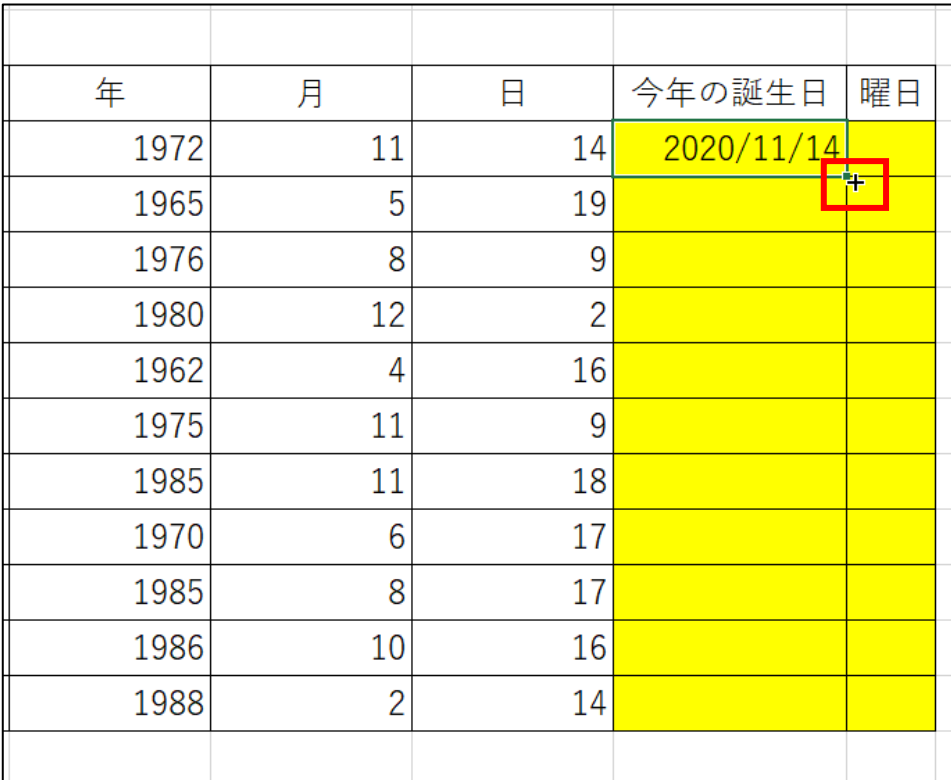

### 表の一番下までドラッグします。

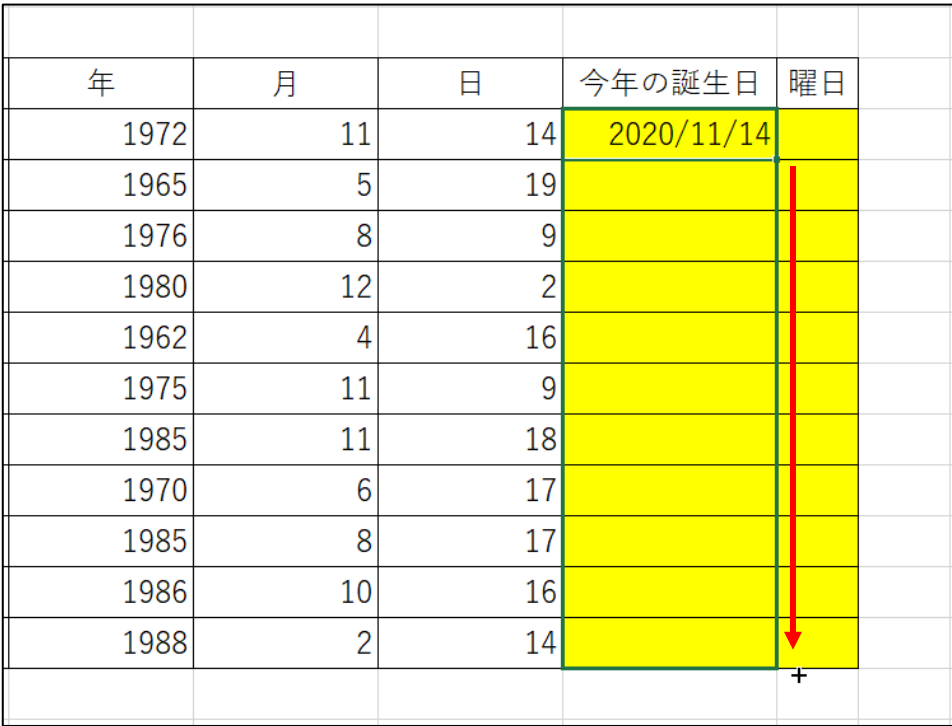

## 下図のようになります。

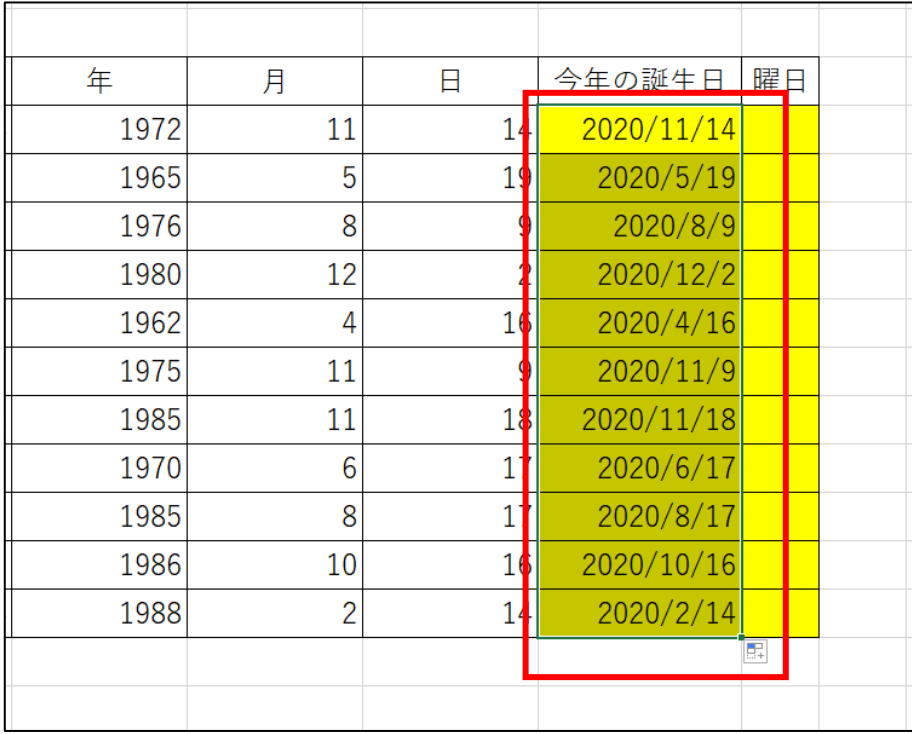

### 空白セルをクリックして選択を解除します。

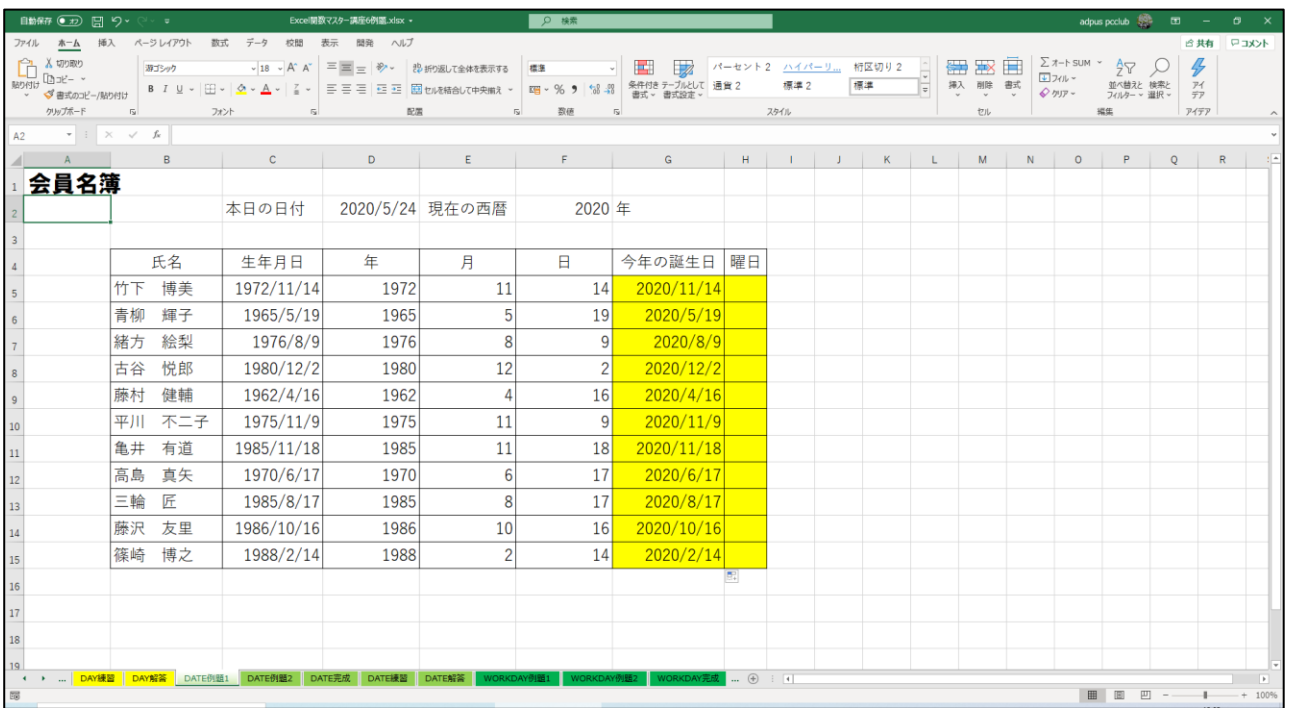